# **Release Note #87**

## **Topic:** Specifying Distinct Archive Directories for the BackupEDGE™ Url Resource

## **General Information**:

 BackupEDGE provides the ability to store daily backups of your PressureMAP system via file transport protocol (FTP) on a network server or network storage device using the url resource. When using this backup option, you will need to specify a target directory or folder where the individual archives will be stored.

 If a distinct directory is not specified for each PressureMAP system, backups from multiple PressureMAP systems could be saved to the same target directory. When this occurs, it is possible that a system archive from one PressureMAP system could inadvertently be restored to an entirely different PressureMAP system. Additionally, concurrent backups from two or more systems to that same target directory could also conflict, potentially corrupting one another.

## **Requirements**:

 In order to avoid the problems described above, you will first need to arrange to have a unique directory structure set up for each PressureMAP system on the designated network server or storage device. For example, the archive server or equipment could be configured similar to this:

> /pmap\_backups/sys123 /pmap\_backups/sys456, etc.

 You will then need to specify the correct backup directory when you set up the BackupEDGE url resource for each PressureMAP system.

## **Specifics**:

The following information describes how to use BackupEDGE to set up a url resource for PressureMAP:

## *Procedure*:

- 1. Log into the System Administration Menu using the designated login and password.
- 2. Select option *20*, *BackupEDGE*, and press *<Enter>*. PressureMAP's BackupEDGE Menu displays.

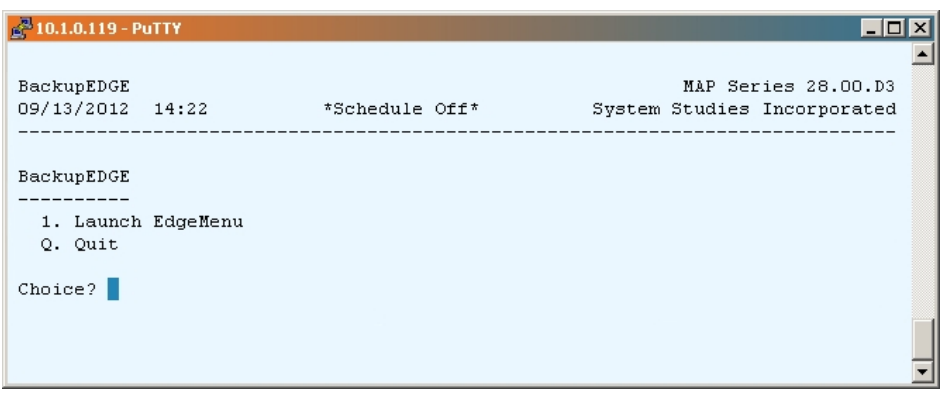

- 3. Select option *1* and press *<Enter>.* Then press *Y* and *<Enter>* when the program prompts you to confirm your selection.
- 4. Next the Edgemenu for BackupEDGE displays as shown below.

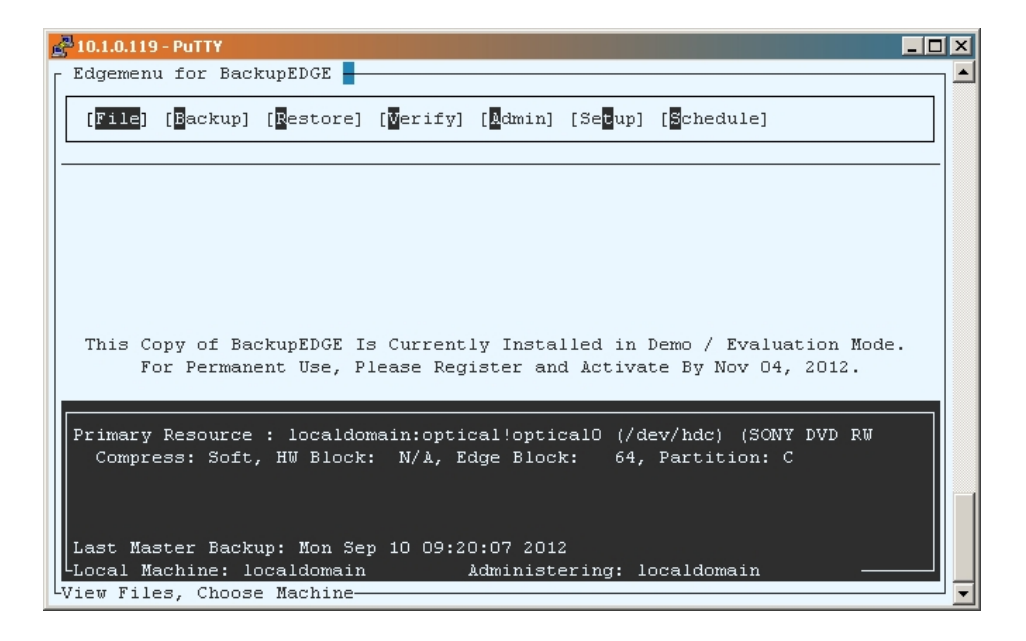

5. Use the right arrow key to position the cursor over the Admin menu heading. Press *<Enter>.*

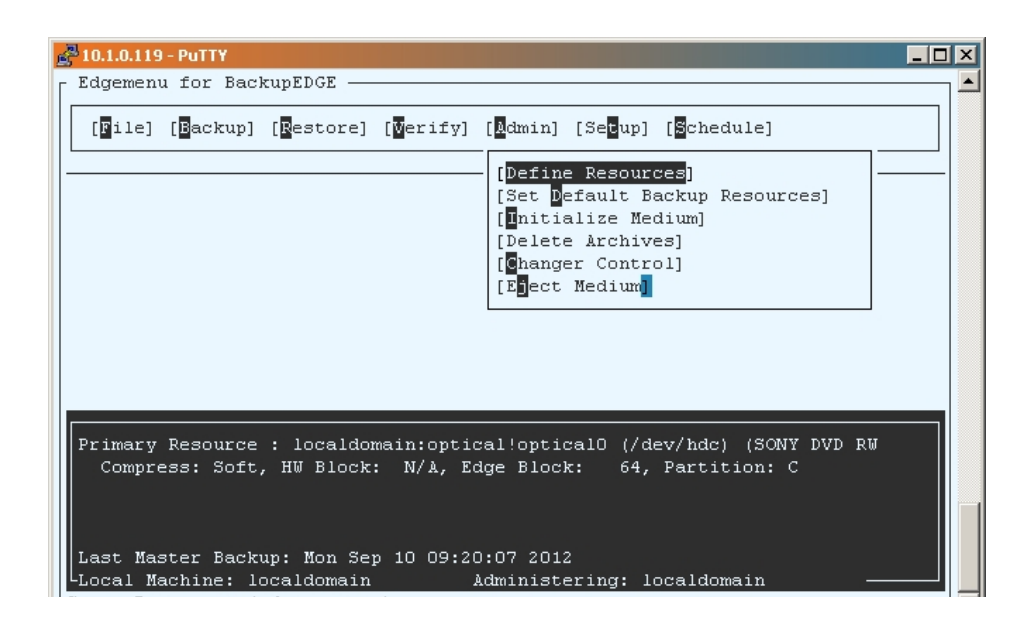

6. Highlight *Define Resources* and press *<Enter>.* The next BackupEDGE window that displays includes the *Resource List* (see below).

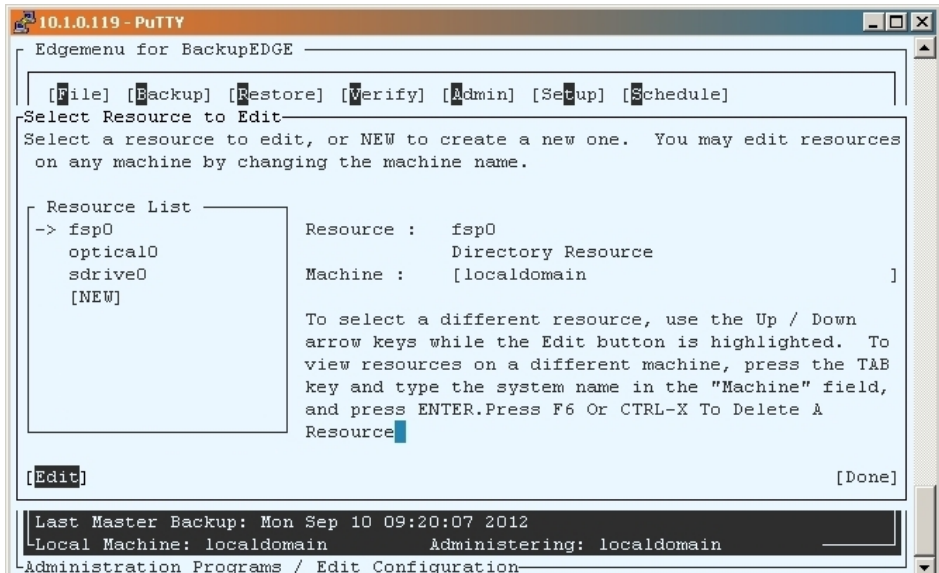

- 7. Use the down arrow key to scroll to the bottom of the Resource List and align the selection arrow with *[NEW]*. As the name implies, this selection allows you to create a new resource type.
- 8. Press *<Enter>* and a *Resource Type* submenu appears.

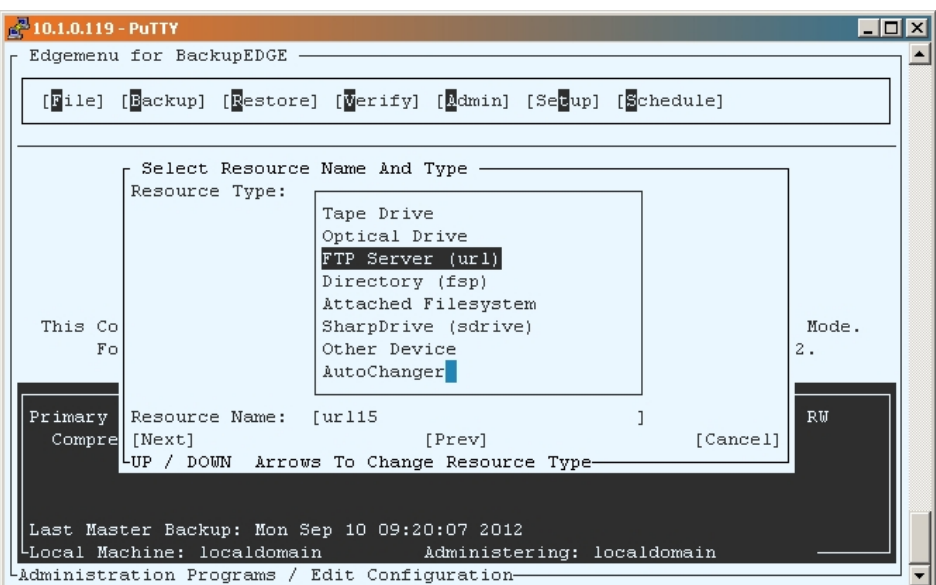

9. Highlight *FTP Server (url),* then press *<Enter>.* Notice that the next available url designation is displayed near the bottom of the box. Use the down arrow key to highlight *[Next]* and press *<Enter>.* Next the *Resource Information* box displays.

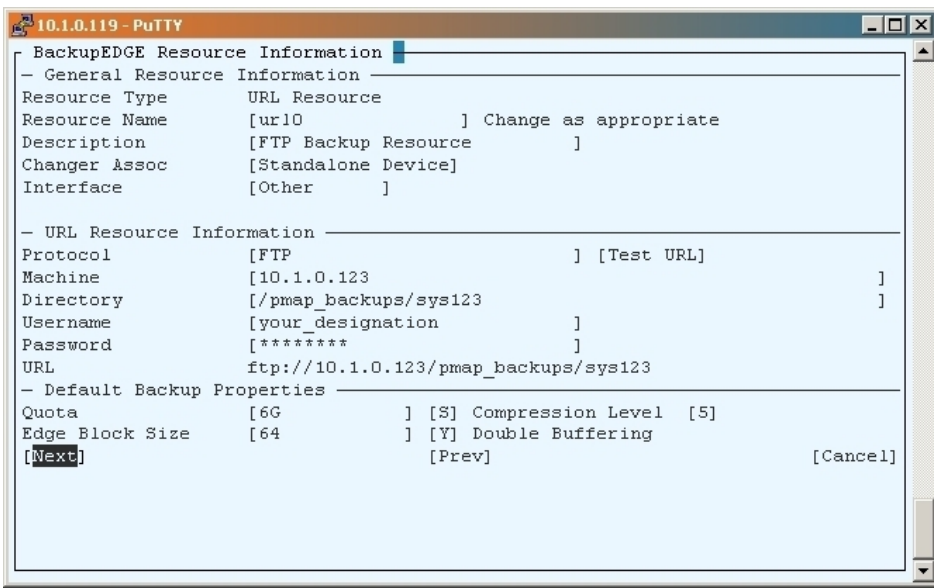

10. Use the arrow keys to highlight the *Directory* field under *URL Resource Information*. Then type the designated folder/directory that has been set up on the network server or network device to store backups for this particular PressureMAP system ("*/pmap\_backups/sys123"* in the example above).

When you have finished, use the arrow key to select *[Next]* and press *<Enter>.* 

11. The final procedure, once you have designated the url resource directory for your archive files, is to set the default primary backup resource using the second selection on the *Admin* submenu (shown below).

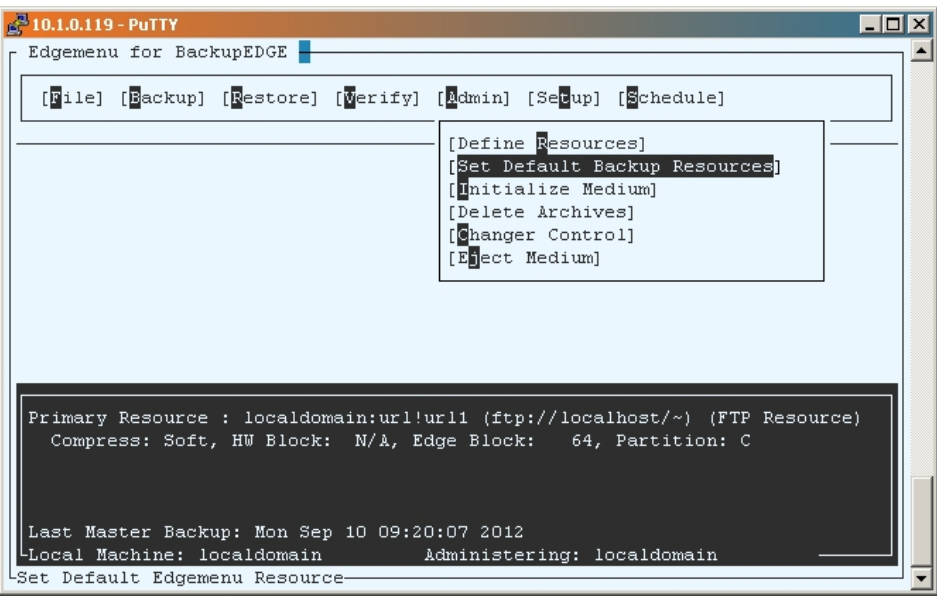

12. Highlight *Set Default Backup Resources* and press *<Enter>.* The following menu displays.

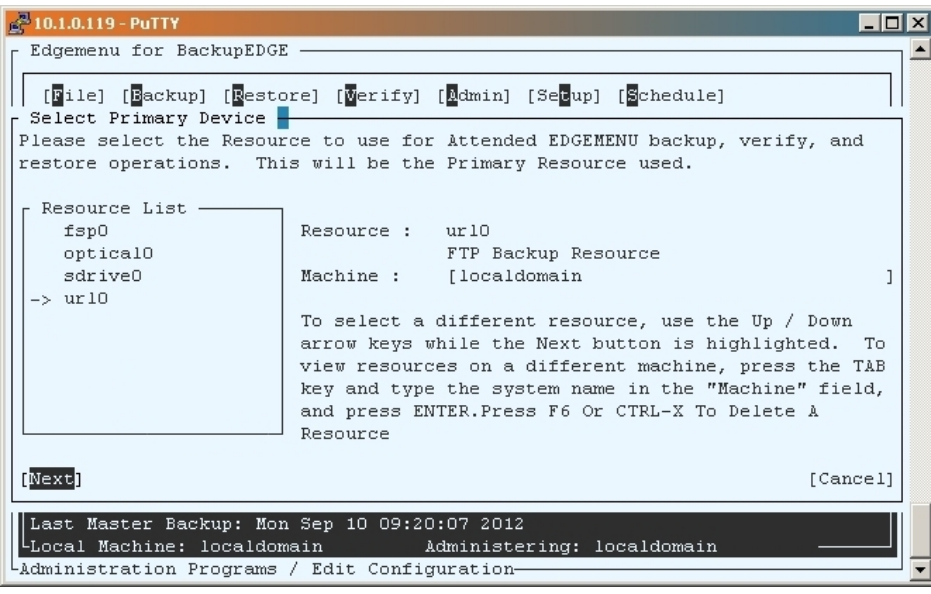

13. Using the down arrow key, select the designated url from the Resource List as your primary backup resource and, with the *<Next>* field highlighted, press *<Enter>*. A verification menu displays with your selected resource selection, as shown below.

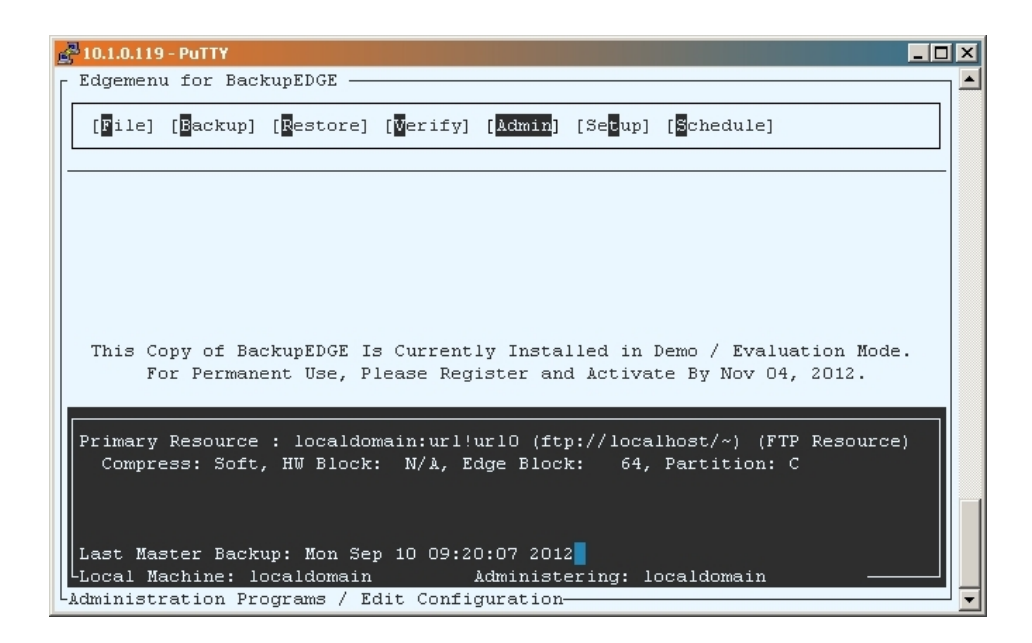

14. To log out of BackupEDGE and return to PressureMAP, use the left arrow to highlight the *File* menu. Press *<Enter>,* scroll down the submenu to *Exit* and press *<Enter>* again.

For addition information about setting up BackupEDGE directory folders for PressureMAP backups, please contact System Studies Technical Support at 800-247-8255 or 831-477-8945.

#### **System Studies Incorporated**

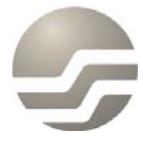

2-1340 East Cliff Drive Santa Cruz, CA 95062  $(831)$  475-5777 (800) 247-8255 www.airtalk.com